## *2 – Seleção da Unidade Orçamentária e Exercício*

Ao abrir o Sistema, na parte superior da tela, caso seja necessário, o usuário poderá selecionar as Unidades Orçamentárias - UO's que estão habilitadas para ele e então escolher a que irá trabalhar naquele momento. (Obs.: caso o usuário esteja vinculado somente a uma UO, será diretamente selecionada pelo sistema).

Ao lado da identificação da UO constará o exercício ativo para receber lançamentos.

No exemplo abaixo, o usuário tem 5 Órgãos nos quais ele pode efetuar seus lançamentos ou apenas acompanhar o que for de sua responsabilidade (não necessariamente estando habilitado para EDIÇÃO).

Portanto, para dar continuidade ao trabalho, o usuário necessitará selecionar uma das UO´s.

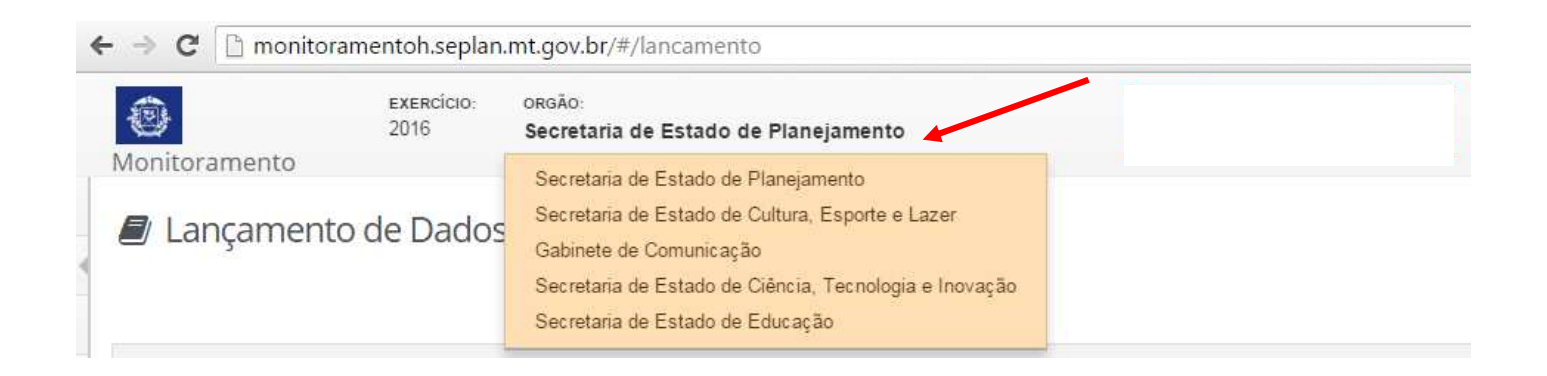

O usuário poderá acessar as informações de monitoramento de exercícios anteriores, apenas para visualização, para tanto, clicará na seta indicativa ao lado do seu nome, selecionando a opção "configurações", em seguida, optará pelo exercício a ser visualizado.

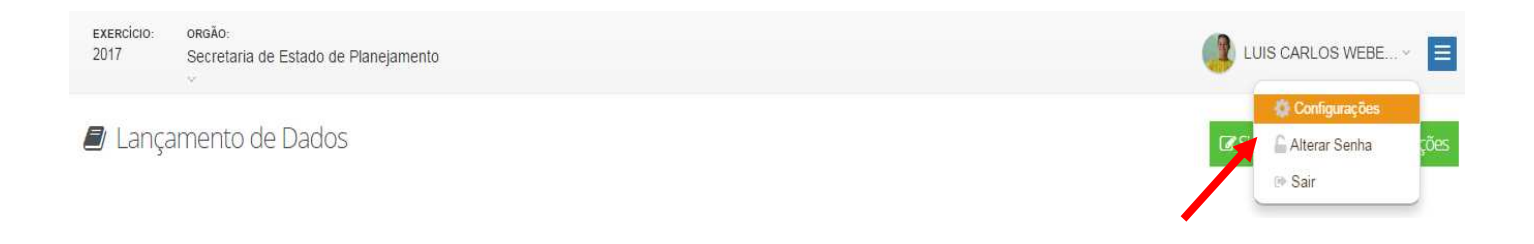

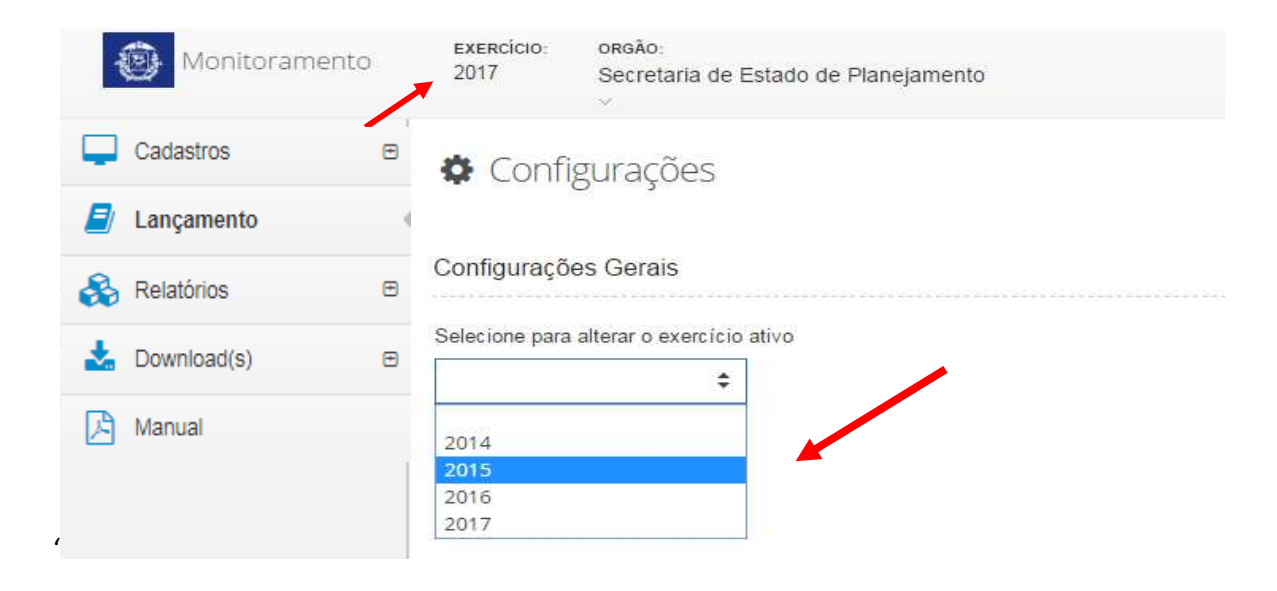

Após realizar a seleção do exercício a ser visualizado, o mesmo aparecerá informado ao lado do nome do órgão. (Obs.: Conseguirá visualizar as informações de exercícios anteriores somente os órgãos que já tenham utilizado o Sistema Monitora nos respectivos exercícios).